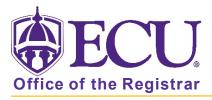

## How do I Register from my Schedule Planner Shopping Cart?

Once you have created a schedule in Schedule Planner and have clicked the Send to Shopping Cart button your Schedule Planner Shopping Cart can be found in the Add or Drop Classes in Registration & Planning.

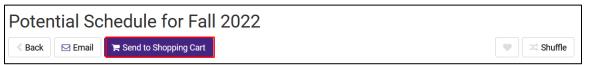

- Go to Registration & Planning in PiratePort
- 2. Click on Add or Drop Classes

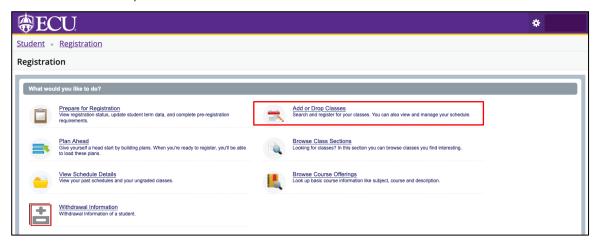

3. Select the Term you are register for, enter your pin (undergraduate students only), and click Continue.

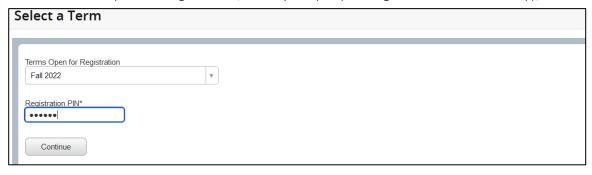

Click on the Carts and Plans tab.

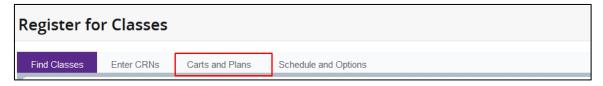

5. Your Schedule Planner Shopping Cart will display in the Register from a Plan window.

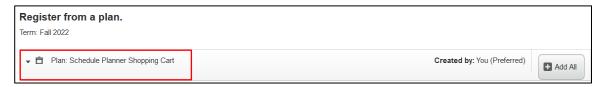

6. Click Add All to add the classes to your Summary window.

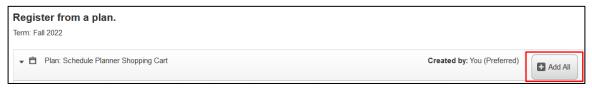

7. Click Submit.

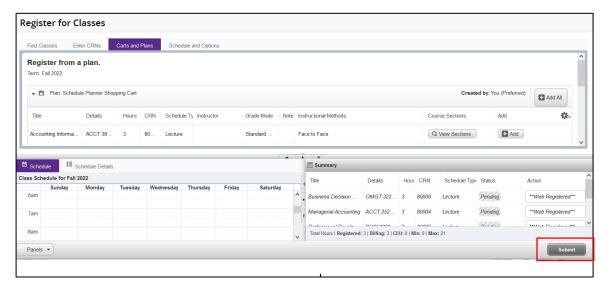